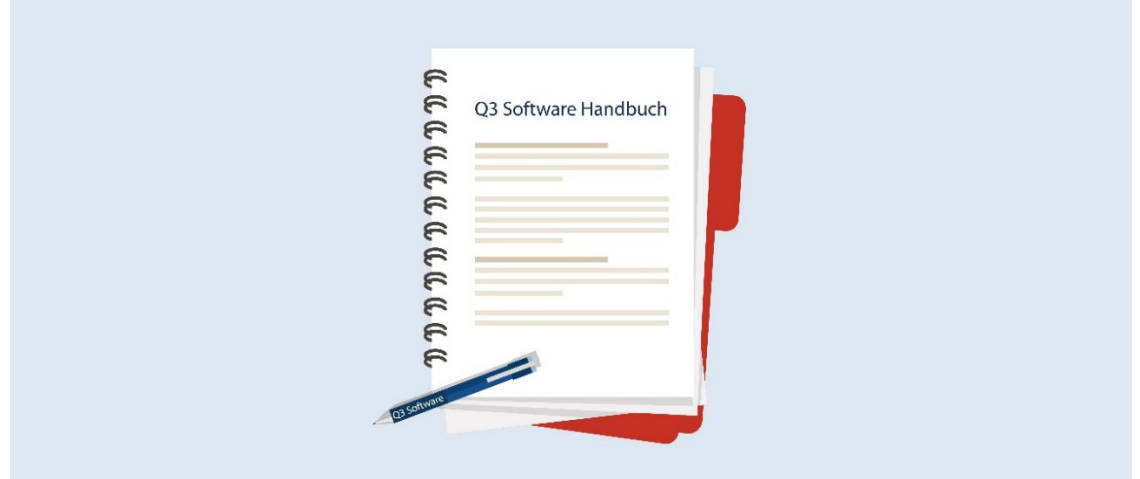

# HANDBUCH Q3 MODUL ADRESS

Programm Version 2021 oder höher, ab Windows 10 Handbuch Version 7.2021

Dieses Benutzerhandbuch darf ohne ausdrückliche Genehmigung der Q3 Software AG in keiner Form ganz oder in Auszügen reproduziert oder vervielfältigt werden.

Microsoft Outlook, Microsoft Word, Microsoft Excel und Windows sind eingetragene Marken der Microsoft Corporation.

Q3 Software, Q3 Auftrag, Q3 Fibu, Q3 Buchhaltung, Q3 Lohn, Q3 Haushalt, Q3 Adress, Q3 Verein und Q3 Zahlungsverkehr sind Marken der Q3 Software AG. Alle anderen Marken sind Eigentum der jeweiligen Markeninhaber.

Alle in Beispielen verwendeten Namen von Produkten, Vorgängen, Personen und Ereignissen sind frei erfunden. Jede Ähnlichkeit mit bestehenden Firmen, Organisationen, Produkten, Namen oder Ereignissen ist rein zufällig.

© 1987-2021 by Q3 Software AG, alle Rechte vorbehalten.

## **INHALTSVERZEICHNIS**

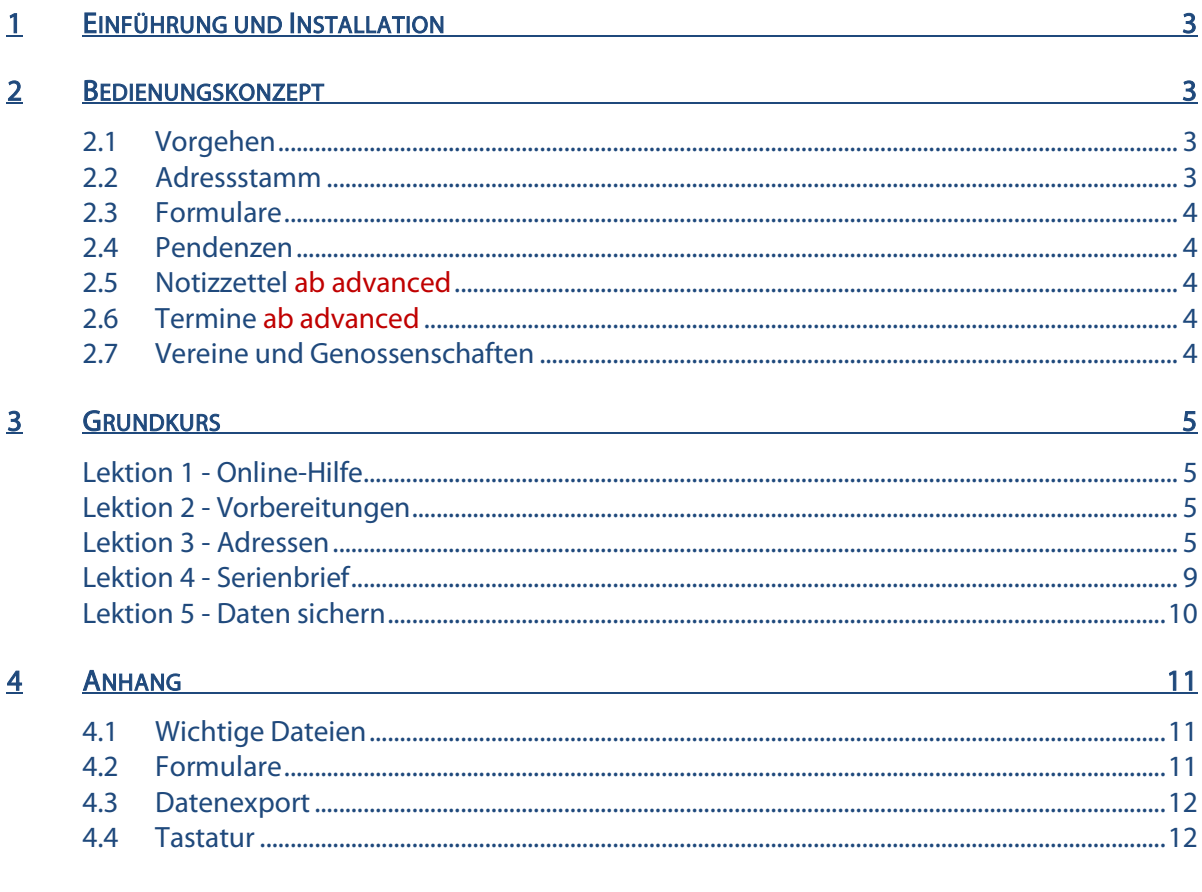

## 1 EINFÜHRUNG UND INSTALLATION

Im Handbuch Quick Start finden Sie Hinweise zur Installation und eine allgemeine Einführung in Q3 Programme. Bitte lesen Sie diese Einführung durch, bevor Sie das vorliegende Handbuch durcharbeiten.

Die aktuellsten Versionen aller Q3 Handbücher finden Sie auf www.q3software.ch im Menü Downloads.

Dieses Handbuch bietet Informationen zum Modul Adress, welches einzeln oder in Kombination mit anderen Modulen lizenziert werden kann. Haben Sie mehrere Module lizenziert, so können Sie via Symbolleiste oder via Menü *Datei+Module* zum Modul Adress wechseln.

Das Modul Adress wird in der Folge Q3 Adress genannt.

Q3 Adress gibt es in vier Varianten (standard, advanced, profi und premium) mit unterschiedlichen Leistungsmerkmalen. Unter www.q3software.ch/leistungsmerkmale finden Sie eine Tabelle aller wichtigen Leistungsmerkmale der verschiedenen Varianten.

## 2 BEDIENUNGSKONZEPT

Diese Kapitel will Ihnen einen Überblick über Funktionalität und Umfang von Q3 Adress vermitteln. Auch finden Sie darin in groben Zügen, wie Sie die Arbeit mit Q3 Adress angehen sollten. Mit dem Durcharbeiten dieses Kapitels legen Sie sich quasi das Fundament, um mit Q3 Adress arbeiten zu können.

#### 2.1 Vorgehen

Wenn Sie Q3 Adress erstmals starten, wird eine Datei mit allen Ortschaften der Schweiz eingelesen: Sie werden später für Adressen nur noch die Postleitzahl eintippen müssen, die zugehörige Ortschaft findet das Programm.

Nach erfolgreicher Installation von Q3 Adress und später bei jedem erneuten Programmstart öffnet Q3 Adress das Adressfenster. Es bleibt offen, bis Sie das Programm verlassen.

Erstmals in der Anwendung, werden Sie sich Ihren Adressstamm anlegen.

Q3 Adress unterstützt Sie in der Organisation Ihrer Büroarbeiten mit einer Terminkontrolle, einer Notizzettelablage und mit einer Pendenzenkontrolle.

#### 2.2 Adressstamm

Im Adressfenster bearbeiten Sie Ihre Adressen (neu erfassen, ändern, löschen). Die wichtigsten Funktionen können Sie über die Schaltflächen rechts im Adressfenster abrufen. Daneben stehen Ihnen zusätzliche Funktionen im Datei- und im Bearbeiten-Menü zur Verfügung. Mit Brief/Serienbrief können Sie für die aktuelle oder für alle selektierten Adressen einen Brief ausdrucken.

Ab profi Dieser Brief kann auch in Microsoft Word geschrieben sein.

Zu jeder Adresse erfassen Sie mit *Eigenschaften* zusätzliche nützliche Informationen wie Geburtstag oder bis zu fünf Merkmale. Die Felder sind frei beschriftbar.

Ab profi Sie können nebst der Hauptadresssdatei zusätzlich andere, unabhängige Adressdateien führen.

### 2.3 Formulare

Formulare helfen Ihnen, Ausdrucke (Listen, Texte, Etiketten) frei nach Ihren Wünschen zu gestalten. So können Sie beispielsweise in einem Formular festhalten, wie Sie eine Adressliste gestalten wollen. Natürlich sind im Lieferumfang etliche vordefinierte Formulare enthalten.

Für jeden Ausdruck steht zumindest ein Formular unter dem Namen "Standard" bereit. Wir haben versucht, darin eine möglichst neutrale und für eine breite Kundschaft akzeptable Gestaltung zu wählen. Jedes Mal, wenn Sie ein neues Formular erstellen, wird der Inhalt des Formulars "Standard" als Vorlage eingesetzt.

Dies erspart Ihnen die mühselige Arbeit, jedes Formular von Grund auf neu erfassen zu müssen.

#### 2.4 Pendenzen

Unabhängig davon, welche Arbeit Sie gerade erledigen, können Sie jederzeit die Pendenzenkontrolle öffnen, entweder mit *Funktionen+Pendenzen* oder direkt mit der Schnelltaste (**Ctrl**)+(F6). Hier erfassen Sie alle für Sie anstehenden Aufgaben. Jeder Pendenz können Sie einen Status (pendent, in Arbeit, erledigt) und bei Bedarf einen Kunden zuordnen. Sie können eine allgemeine oder eine kundenbezogene Pendenzenliste ausdrucken.

#### 2.5 Notizzettel ab advanced

Unabhängig davon, welche Arbeit Sie gerade erledigen, können Sie jederzeit die Notizzettelablage öffnen, entweder mit *Funktionen+Notizzettel* oder direkt mit der Schnelltaste Ctril+F7. Sie können beliebig viele Notizzettel erfassen. Notizzettel lassen sich einzel oder gesammelt ausdrucken.

#### 2.6 Termine ab advanced

Unabhängig davon, welche Arbeit Sie gerade erledigen, können Sie jederzeit Ihre Termine abrufen, entweder mit *Funktionen+Termine* oder direkt mit der Schnelltaste Ctril+(F8). Jedem Termin ordnen Sie Tag, Start- und Endzeit, und bei Bedarf einen Kunden zu. Q3 Adress erlaubt, eine allgemeine oder eine kundenbezogene Terminliste über eine beliebige Periode auszudrucken.

#### 2.7 Vereine und Genossenschaften

Wenn Sie Kassier in einem Verein oder einer Genossenschaft sind, können Sie die Mitgliederbeiträge auch ohne Rechnungsstellung verwalten. Dazu benötigen Sie ein Upgrade auf das Programm Q3 Software Verein.

Erfassen Sie für jedes Mitglied in den Eigenschaften die Mitgliederkategorie. Ordnen Sie jeder Kategorie, die Sie neu erfassen, den Mitgliederbeitrag zu. Sobald Sie alle Mitglieder erfasst und der richtigen Kategorie zugeteilt haben, können Sie im Adressfenster *Mitgliederpflege* wählen. Hier finden Sie eine Funktion, die automatisch allen Mitgliedern anhand der Kategorie den richtigen Mitgliederbeitrag zuordnet.

Jetzt können Sie allen Mitgliedern mittels Serienbrief ankündigen, dass der Mitgliederbeitrag fällig ist. Oder Sie schreiben diesen Brief nur jeweils den Mannschaftsführern, die dann die Botschaft den Spielern weitergeben. Für die Ankündigung des fälligen Mitgliederbeitrags steht ein Musterbrief "INKASSO.SQT" bereit, den Sie anwählen können, wenn Sie im Adressfenster Brief/Serienbrief wählen.

Zur Kontrolle können Sie in den Eigenschaften eines Mitglieds notieren, ob und wann der Mitgliederbeitag einbezahlt wurde (Feld 'bezahlt am'). Wählen Sie Drucken im Adressfenster, so können Sie mit den beiden Formularen "OFFEN" und "ERLEDIGT" jederzeit eine Liste aller Mitglieder ausdrucken, die nicht bezahlt oder bezahlt haben.

Zu Beginn einer neuen Saison oder eines neuen Jahres können Sie für alle Mitglieder das 'Bezahlt am' Datum löschen, um für das Inkasso der neuen Periode vorbereitet zu sein. Diese Arbeit erledigt Q3 Adress selbstverständlich vollautomatisch. Benutzen Sie wiederum die Funktion Mitaliederpflege im Adressfenster.

## 3 GRUNDKURS

Sie haben die Einführung in diesem Handbuch und im Handbuch Quick Start gelesen, Q3 Adress installiert und haben sich in Kapitel 2 mit dem Bedienungskonzept der Q3 Software vertraut gemacht. Haben Sie nicht? Wir empfehlen Ihnen, Versäumtes nachzuholen. Vor allem das Kapitel über "Konventionen" im Quick Start Handbuch (Kapitel 2.3) sollten Sie nicht überspringen. Es ist die Grundlage zum guten Verständnis dieses Handbuchs und insbesondere für dieses Kapitel.

Starten Sie das Q3 Programm und tippen Sie im Lizenzfenster Ihre Anschrift und (wenn Sie nicht mit einer Demoversion arbeiten) Ihre Lizenzcodes ein. Das Eingabefenster für die Konfiguration erscheint. Hier beginnt der Grundkurs.

## Lektion 1 - Online-Hilfe

Im Handbuch Quick Start finden Sie Hinweise zur Online Hilfe und zur Lizenzierung. Falls Sie das Quickstart Handbuch noch nicht durchgelesen haben, bitten wir Sie dies jetzt zu tun.

## Lektion 2 - Vorbereitungen

Haben Sie Lizenz- und Freischaltcode noch nicht erfasst, so holen Sie dies bitte nach. Alle wichtigen Infos finden Sie direkt im Lizenzfenster.

Bei der Erstinstallation bietet Q3 Adress Ihnen im Konfigurationsfenster Gelegenheit, Ihre persönliche Anschrift einzugeben. Sie können alle Werte später unter Datei+Konfiguration anpassen.

Erfassen Sie im Abschnitt 'Stammdaten' ihre Adresse

 $\overline{1!}$  Für alle Felder der Stammdaten stehen Platzhalter für Formulare zur Verfügung. Beachten Sie die Tabelle aller Platzhalter im Anhang.

 $\Rightarrow$  Mit *Sichern* weisen Sie O3 Adress an, die Installation abzuschliessen.

Wir warten kurz, bis Q3 Adress die Installation fertiggestellt hat. Voilà – uns präsentiert sich erstmals das Dokumentenfenster "Rechnungen". Es ist Ausgangspunkt für alle weiteren Arbeiten.

## Lektion 3 - Adressen

Wir wollen unseren Adressenstamm aufbauen. Ein leerer Balken markiert, dass noch keine Adresse vorhanden ist. Es stehen Funktionen wie Datei+Drucken oder Bearbeiten+Neu bereit.

- $\Rightarrow$  Öffnen Sie das Bearbeiten-Menü mit AIT+B
- $\Rightarrow$  Öffnen Sie das Datei-Menü mit  $\overline{AH}$ +D

Sie haben sich nun einen kleinen Überblick verschafft, was denn eigentlich so alles möglich wäre. Wiederholen Sie dieses Menü-Schnuppern, nachdem Sie bereits Adressen erfasst haben. Viele Menüpunkte werden erst dann aktiv. Die wichtigsten Menüfunktionen stehen ebenfalls rechts im Arbeitsfenster als Schaltflächen zur Verfügung.

#### Eine Adresse erfassen

Wir erfassen unseren treuen Kunden, die "Seifenlust GmbH":

- $\Rightarrow$  Schliessen Sie das geöffnete Menü mit [Esc]
- $\Rightarrow$  Wechseln Sie mit *Bearbeiten+Neu* oder *Neu* in den Modus "Neu erfassen"

Jede Adresse erhält eine Adressnummer. Sie bezeichnet die Kundennummer. Q3 Adress gibt die Nummer "00001" vor.

- $\Rightarrow$  Überspringen Sie die ersten Eingabefelder
- $\Rightarrow$  Tippen Sie "Seifenlust GmbH" im Feld 'Name1'
- Tippen Sie "Schmierstrasse 77" im ersten Feld 'Adresse1 '

 $\Rightarrow$  Tippen Sie "6205" im Feld 'Plz' (+ Tab)

Q3 Adress hat automatisch das Feld 'Ort' mit "Eich" gefüllt. In einer Ort/Plz-Datei sind alle Ortschaften der Schweiz gespeichert. Mit  $\bigcap$  im Feld 'Plz' oder im Feld 'Ort' öffnen Sie ein Arbeitsfenster mit diesen Ortschaften. Sie können nach Belieben neue Ortschaften erfassen - beispielsweise solche im Ausland.

 $\Rightarrow$  Wählen Sie *Eigenschaften* 

Das Fenster Eigenschaften beinhaltet verschiedene Register für zusätzliche Informationen zu jeder Adresse. Im ersten Register können Vereine und Genossenschaften nähere Angaben zu ihren Mitgliedern machen. Herr Immerfroh "missbraucht" das Feld 'Merkmal' im Register "Merkmale" für eine Einstufung seiner Kunden.

 $\Rightarrow$  Tippen Sie "1. Klasse Kunde" im Feld 'Merkmal1' (+ Tab)

Da Q3 Adress das Merkmal "1. Klasse Kunde" noch nicht kennt, öffnet sich das Arbeitsfenster zum Erfassen von Kategorien.

- $\Rightarrow$  Erfassen sie das neue Merkmal mit *Neu* und sichern Sie diese mit *Sichern*
- $\Rightarrow$  Wählen Sie das neue Merkmal mit **Enter** oder per Mausdoppelklick

Die Kategorie "1. Klasse Kunde" wird in die Adresseigenschaften übernommen.

- $\Rightarrow$  **Schliessen Sie das Fenster "Eigenschaften" mit Schliessen**
- $\Rightarrow$  Sichern Sie die neu erfasste Adresse mit Sichern

Die Adresse wird gesichert und die Seifenlust GmbH erscheint als bisher einziges Element in der Liste.

U Wollen Sie mehrere Adressen nacheinander erfassen, so spart Ihnen Sichern+Neu (anstelle von Sichern) einen Arbeitsgang.

Erfassen Sie eine weitere Adresse:

Sprachfuss GmbH, Italiastrasse 44, 3127 Mühlethurnen

#### Eine Adresse ändern

Wir haben vergessen, die Telefonnummer der Seifenlust GmbH zu erfassen.

- $\Rightarrow$  Bewegen Sie den Auswahlbalken in der Adressliste zur Seifenlust GmbH
- $\Rightarrow$  Wechseln Sie mit *Ändern* in den Änderungsmodus
- $\Rightarrow$  Tippen Sie "099 / 998 89 98" im Feld 'Telefon1'
- $\Rightarrow$  Verlassen Sie mit *Sichern* den Änderungsmodus

Die Adressliste ist wieder aktiv und der Auswahlbalken steht auf der geänderten Adresse.

#### Eine Adresse löschen

Diese Funktion wählen wir nur so zur Übung:

- $\Rightarrow$  Bewegen Sie den Auswahlbalken in der Adressliste zur Sprachfuss AG
- $\Rightarrow$  Wählen Sie *Datei+Superuser* aktivieren/deaktivieren. Bestätigen Sie die Warnmeldung mit dem Knopf OK. Löschen Sie danach die Adresse mit dem Knopf Löschen

Und weg ist sie, unsere Sprachfuss AG. Die Adresse ist jedoch auf unserer Liste der zu erfassenden Adressen, also müssen wir sie nochmals neu erfassen. Wenn's nicht anders geht... Doch, es geht anders:

Wählen Sie Bearbeiten+Rückgängig

Voilà – unsere Sprachfuss AG ist wieder da, als hätten wir sie nie gelöscht! Diese Rückgängig-Funktion wird uns wohl noch oft gute Dienste erweisen!

#### Adressen drucken

Wir haben alle unsere Adressen erfasst. Zur Kontrolle wollen wir eine Adressliste ausdrucken. Dies können wir direkt im Adressfenster oder ausserhalb mit Auswertungen+Adressliste erledigen. Wir bleiben im Adressfenster:

Wählen Sie Datei+Drucken

Das Druckfenster für Adressen öffnet sich. Der obere Teil beinhaltet adressspezifische Angaben, der untere die gewohnten Druckparameter.

- Öffnen Sie mit ∂ im Feld 'Formular' eine Auswahl mit allen verfügbaren Adressformularen
- Gehen Sie mit dem Auswahlbalken auf "Standard" und wählen Sie dieses Formular mit Enter oder Mausklick
- $\Rightarrow$  Schalten Sie den Drucker ein und wählen Sie *Drucken*

 $\Pi$  Ist Ihnen für diesen Grundkurs das Papier zu Schade, so wählen Sie anstelle von Drucken ganz einfach Vorschau. Der Erfolg zeigt sich auch am Bildschirm!

#### Adressen mit Text drucken

Zu jeder Adresse können Sie einen Text verfassen. Diesen Text können Sie auch in einer Adressliste ausdrucken, sofern das gewählte Formular entsprechend angepasst ist. Wir wollen für unser Anliegen ein neues Formular unter dem Namen "TEXT" definieren:

 $\Rightarrow$  Öffnen Sie im Adressfenster mit *Drucken* das Druckfenster und wählen Sie *Formulare* 

Ein Fenster mit einer Liste aller verfügbaren Adressformularen öffnet sich. Haben Sie noch keine eigenen Formulare entworfen, so sehen Sie u.a. die mitgelieferten Formulare "STANDARD", "NOTES" und "MITGLIED". Wir wollen ein neues Formular entwerfen:

- $\Rightarrow$  Wählen Sie das Formular EASY. Wählen Sie den Knopf Neu ab aktuell
- $\Rightarrow$  Tippen Sie "TEXT" im Feld 'Name'
- $\Rightarrow$  Sichern Sie den Formulareintrag mit *Sichern* oder **Enter**

Q3 Adress hat als Vorlage das Formular "EASY" in das Formular "TEXT" kopiert. Pro Adresse wird eine Zeile mit Name, Adresse und Plz/Ort gedruckt. Wir wollen nun nach jeder Adresse den Adresstext ausdrucken.

Nebst den eigentlichen Zeilen pro Adresse können Sie für jedes Adressformular Kopf- und Fusszeilen definieren. Diese erscheinen jeweils auf jeder Seite. In den Kopfzeilen wollen wir anschreiben, dass es sich um eine Adressliste mit Text handelt:

 $\Rightarrow$  Wählen Sie Kopfzeilen

Ein Textfenster öffnet sich. Sie sehen die vom Formular "STANDARD" übernommenen Kopfzeilen. Links steht auf der ersten Zeile "Adressliste". Diesen Titel wollen wir überschreiben.

- $\Rightarrow$  Tippen Sie "Adressenliste mit Text"
- $\Rightarrow$  Sichern Sie mit *Sichern* die Kopfzeilen

Als nächstes wollen wir die "Zeilen pro Adresse" mit dem Platzhalter für Adresstext ergänzen.

Wählen Sie Adresse

Wiederum öffnet sich ein Textfenster. Sie sehen die verschiedenen Platzhalter für die Adressfelder auf der ersten Zeile. Die zweite Zeile ist leer. Dies ergibt jeweils eine Leerzeile zwischen den einzelnen Adressen. Der Name des Platzhalter für den Text ist #Text. Diesen Platzhalter wollen wir nun unterhalb des Platzhalters für die Adresse einsetzen. Die bestehende Leerzeile wollen wir beibehalten.

- $\Rightarrow$  Bewegen Sie den Cursor in die zweite Zeile und dort direkt unter den Platzhalter #Adresse1
- $\Rightarrow$  Öffnen Sie das Feld 'Platzhalter' oberhalb des Texts mit  $\blacktriangleright$
- $\Rightarrow$  Bewegen Sie den Auswahlbalken bis zum Platzhalter "Text" und wählen Ihn

Der Platzhalter wird zusammen mit dem Spezialzeichen # an die aktuelle Cursorposition geschrieben.

- U Sie könnten auch direkt "#Text" im Text tippen, ohne über die Platzhalterwahl zu gehen. Beachten Sie jedoch, dass ein falsch eingetippter Platzhaltername von Q3 Adress nicht verarbeitet werden kann.
	- $\Rightarrow$  Erzeugen Sie mit Enter eine neue Leerzeile
	- $\Rightarrow$  Sichern Sie mit *Sichern* die "Zeilen pro Adresse"
	- $\Rightarrow$  Schliessen Sie das Formularfenster

Damit wir unser Formular testen können, müssen wir bei unseren beiden Adressen je einen Text erfassen.

- $\Rightarrow$  Gehen Sie mit dem Auswahlbalken auf die Adresse "Seifenlust GmbH"
- $\Rightarrow$  Wählen Sie *Ändern*
- $\Rightarrow$  Tippen Sie "Bester Kunde" im Feld "Text"
- $\Rightarrow$  Wählen Sie *Sichern*
- $\Rightarrow$  Bewegen Sie den Auswahlbalken auf die Adresse "Sprachfuss AG"
- $\Rightarrow$  Wählen Sie *Ändern*
- $\Rightarrow$  Tippen Sie "Guter Kunde" im Feld "Text"und wechseln Sie mit **Enter** auf die zweite Zeile
- $\Rightarrow$  Tippen Sie "Zahlt immer verspätet" und sichern Sie mit *Sichern* die Änderungen

Nun wollen wir prüfen, ob die Formularanpassung funktioniert.

- Wählen Sie Datei+Drucken
- Wählen Sie im Feld 'Formular' das neue Formular "TEXT"
- $\Rightarrow$  Wählen Sie *Vorschau* im Druckfenster

Sie sehen, dass die soeben erfassten Texte bei beiden Adressen erscheinen.

 $\Rightarrow$  Schliessen Sie das Druckfenster, und anschliessend das Adressfenster

**U** profi Im Lieferumfang ist das Formular "NOTES" enthalten. Hier werden die Notizen zu jeder Adresse gedruckt.

#### Selektion bestimmter Adressen

Wenn Sie in der Adressliste blättern, begegnen Sie gewöhnlich allen verfügbaren Adressen. Oft wäre es jedoch schön, wenn nur diejenigen Adressen sichtbar wären, die einem bestimmten Kriterium genügen. Wir wollen als Beispiel nur Adressen mit der Postleitzahl 3127 in der Liste sehen.

- $\Rightarrow$  Wählen Sie *Datei+Selektion* im Adressfenster
- Wählen Sie im ersten Selektionsfeld (Feldname) den Platzhalter "Plz"
- $\Rightarrow$  Überspringen Sie mit **Tab** das Vergleichsfeld
- $\Rightarrow$  Tippen Sie "3127" (Feldinhalt)
- $\Rightarrow$  **Wählen Sie Anwenden**

Das Selektionsfenster wird geschlossen, und im Adressfenster sehen Sie nur noch die Adresse von der Sprachfuss AG. Die Selektion bleibt erhalten, bis Sie das Adressfenster schliessen oder eine neue Selektion wählen. Wenn Sie das nächste mal das Adressfenster öffnen, ist die Selektion noch nicht aktiv. Sie müssen zuerst wieder das Selektionsfenster öffnen und Anwenden wählen.

#### $\lceil \cdot \rceil$  Ist eine Selektion aktiv, und wählen Sie Drucken, so werden nur die Adressen berücksichtigt, die der Selektion entsprechen.

## Lektion 4 - Serienbrief

Wir wollen mit einem Rundschreiben all unseren Kunden und Lieferanten unsere MWSt-Nummer mitteilen und sie gleichzeitig darum bitten, uns doch ihre Nummer mitzuteilen.

 $\Rightarrow$  Wählen Sie *Funktionen+Texteditor* 

Da wir bisher noch keinen Text bearbeitet haben, ist das Textfenster leer, und im Fenstertitel steht lediglich "Textfenster –".

 $\Rightarrow$  Erfassen Sie folgenden Text:

 #Name1 #Adresse1 #Plz #Ort

#### Sehr geehrter Kunde

Gerne teilen wir Ihnen unsere MwSt-Nummer mit. Sie lautet:

111'222

 $\overline{a}$ 

Dürfen wir Sie bitten, uns Ihre MwSt-Nummer ebenfalls mitzuteilen? Herzlichen Dank!

Mit freundlichen Grüssen

Probe AG

Sie sehen, dass dort, wo Informationen aus den Adressen gedruckt werden soll, Feldnamen (beginnend mit dem Spezialzeichen #) eingesetzt sind. Diese müssen Sie nicht unbedingt von Hand schreiben: Wählen Sie im Feld 'Platzhalter' einen Eintrag, so wird dieser automatisch an die aktuelle Cursor-Position geschrieben. Eine Auflistung aller Platzhalter finden Sie im Anhang.

Bevor wir den Seriendruck starten, wollen wir zuerst einen Testdruck durchführen.

- $\Rightarrow$  Wählen Sie Datei+Drucken
- Wählen Sie im Feld 'Adressnummer' die Seifenlust GmbH
- Wählen Sie Vorschau

Der Brief erscheint in der Druckvorschau. Sie sehen, dass die Platzhalter ersetzt wurden mit den Adressfeldern der Seifenlust GmbH.

 $\Rightarrow$  Schliessen Sie die Druckvorschau und das Druckfenster

Der Test verlief erfolgreich, also wollen wir den Serienbrief sichern.

Wählen Sie Speichern

U Da der aktuelle Text noch keinen Namen hat, öffnet sich ein Dateiwahlfenster, als hätten Sie Speichern unter … gewählt.

- $\Rightarrow$  Tippen Sie "MWST" im Feld 'Datei'
- $\Rightarrow$  Bestätigen Sie mit *Speichern* die Dateiwahl

Um Serienbriefe ausdrucken zu können, müssen wir ins Adressfenster wechseln. Dort ist direkt ersichtlich, welche Adressen berücksichtigt werden sollen (Liste des Arbeits-fensters).

- $\Rightarrow$  Schliessen Sie das Textfenster
- $\Rightarrow$  Wählen Sie *Funktionen+Debitoradressen*
- $\Rightarrow$  **Wählen Sie Serienbrief**
- Öffnen Sie mit ∂ im Feld 'Brief' die Dateiwahl
- Wählen Sie den Brief 'MWST'
- Wählen Sie Vorschau

Für jede Adresse der Adressdatei erscheint ein Brief. Wollen Sie den Serienbrief nicht an alle Adressen verschicken, so können Sie mit *Datei+Selektion* im Adressfenster die zu berücksichtigenden Adressen einschränken. Wenn Sie den Brief nur an ein paar wenige ausgewählte Adressen senden wollen, können Sie diese Adressen markieren (Shift)+ ↑ oder Shift)+ → i) und sich den Umweg über eine Selektion ersparen.

 $\Rightarrow$  Schliessen Sie die Druckvorschau und das Druckfenster

## Lektion 5 - Daten sichern

Je intensiver Sie an Ihrem Computer arbeiten, umso wertvoller werden die gespeicherten Daten. Herr Immerfroh hat deshalb angeordnet, dass wir täglich eine Datensicherung durchführen.

- $\Rightarrow$  Legen Sie einen Ordner "Sicherungen" auf einem Laufwerk an
- Wählen Sie Datei+Datensicherung
- $\Rightarrow$  Wählen Sie , Daten sichern (Backup)' im Feld , Aktion' und bestätigen Sie die Wahl mit *Sicherung* starten

U Falls Sie je darauf angewiesen sein sollten, eine Datensicherung wieder einzulesen, so erledigen Sie dies ebenfalls mit Datei+Datensicherung. Wählen Sie per Mausklick einfach 'Daten zurückspielen (restore)' anstatt 'Daten sichern (Backup)'.

 $\Rightarrow$  Wählen Sie im Datei-Dialog Ihren Ordner "Sicherungen" aus und bestätigen Sie die Wahl mit Öffnen

Es dauert einige Sekunden, bis die Daten gesichert sind. Das Programm informiert uns über die erfolgreiche Datensicherung. Kopieren Sie nun die gesicherten Dateien auf ein Medium Ihrer Wahl (Memory-Stick, CD usw.).

\*\*\*\*\*\*\*\*\*\*\*\*

Der Grundkurs nimmt hier sein Ende. Ab jetzt beginnt für Sie der Alltag. Sie setzen mit Datei+Neuanfang neu auf und erfassen nun Ihre "scharfen" Daten.

## 4 ANHANG

## 4.1 Wichtige Dateien

Q3 Adress ist einfach zu bedienen. Sie kommen kaum je in Berührung mit dem Betriebssystem. Dahinter verbirgt sich natürlich jede Menge Technik.

Basisdatenbanken im Programmverzeichnis:

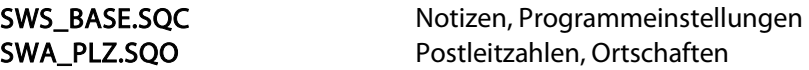

Unter dem Namen "Standard" wird im Programmverzeichnis ein Unterverzeichnis angelegt. Dort werden folgende Dateien abgelegt:

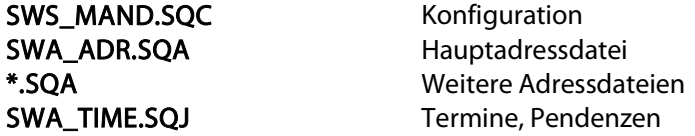

Geänderte oder neu erfasste Formulare werden im Datenverzeichnis abgelegt:

\*.AFD Adressliste

## 4.2 Formulare

Für Adressen stellt Ihnen Q3 Adress Musterformulare bereit. Beachten Sie, dass für Q3 Adress standard und für Q3 Adress advanced nicht alle Formulare verfügbar sind. Hier finden Sie eine Liste der wichtigsten Formulare.

#### Adressformulare

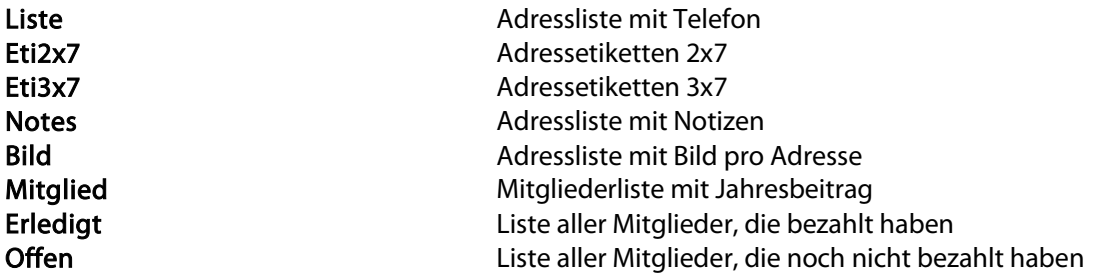

#### Platzhalter

Einige Formulare können Sie selber gestalten. Dazu stehen Ihnen Platzhalter für die wichtigen Felder zur Verfügung. Platzhalter sind gekennzeichnet mit einem #-Zeichen.

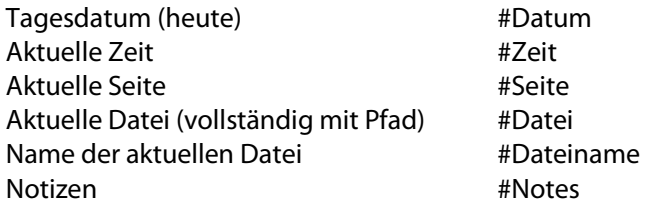

#### Stammdaten (Datei+Konfiguration)

#M\_MWStNr, #M\_Adr1, #M\_Adr2, #M\_Adr3, #M\_Plz, #M\_Ort, #M\_Info1, #M\_Info2

#### Adresse (Adressfenster)

#AdressNr, #Anrede, #Vorname, #Name1, #Name2, #Adresse1, #Adresse2, #Plz, #Ort, #Text, #Telefon1, #Telefon2, #Telefax, #Natel, #EMail, #WWW, #Gruppe, #Zustaendig

#### Adresseigenschaften (Mitglied)

#Kategorie, #Beitrag, #Bezahlt, #Amt, #Team Adresseigenschaften (Merkmale)

#Merkmal1, #Merkmal2, #Merkmal3, #Merkmal4, #Merkmal5

#### Adresseigenschaften (Persönlich)

#Geschlecht, #Zivilstand, #Land, #Geburtstag, #ZZahl1, #ZZahl2, #ZDatum1, #Ident1, #ZText1

Bitte beachten Sie die Hinweise in der Programm-Hilfe betreffend Platzierung und Formatierung von Platzhaltern.

#### 4.3 Datenexport

Befinden Sie sich in einem Arbeitsfenster (Adressen, Artikel usw.) und ist die Liste aktiv, so lassen sich in Q3 Adress ab **profi** mit *Datei+Datenexport* die Einträge dieser Liste in eine ASCII-Datei schreiben.

Pro Datensatz wird eine Zeile geschrieben. Jedes Feld wird innerhalb der Zeile durch einen Strichpunkt vom nächsten getrennt.

#### 4.4 Tastatur

Sie finden Hinweise zu Tastaturabkürzungen und eine Tastaturtabelle im Quick Start Handbuch Kapitel 8 und 9.